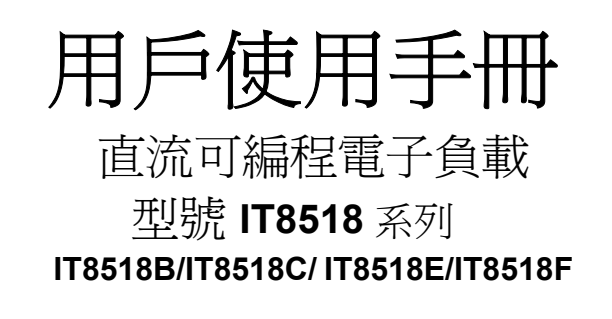

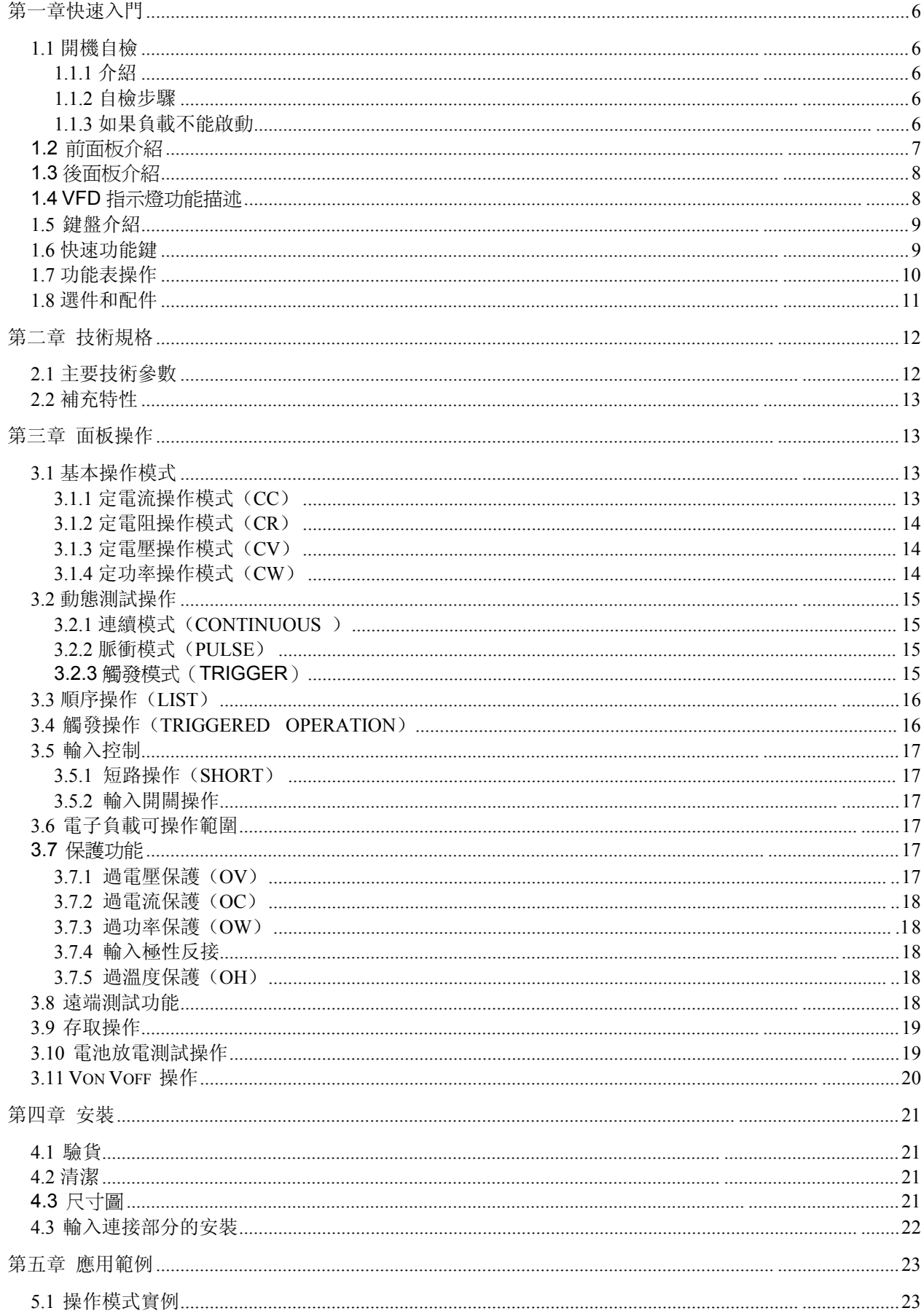

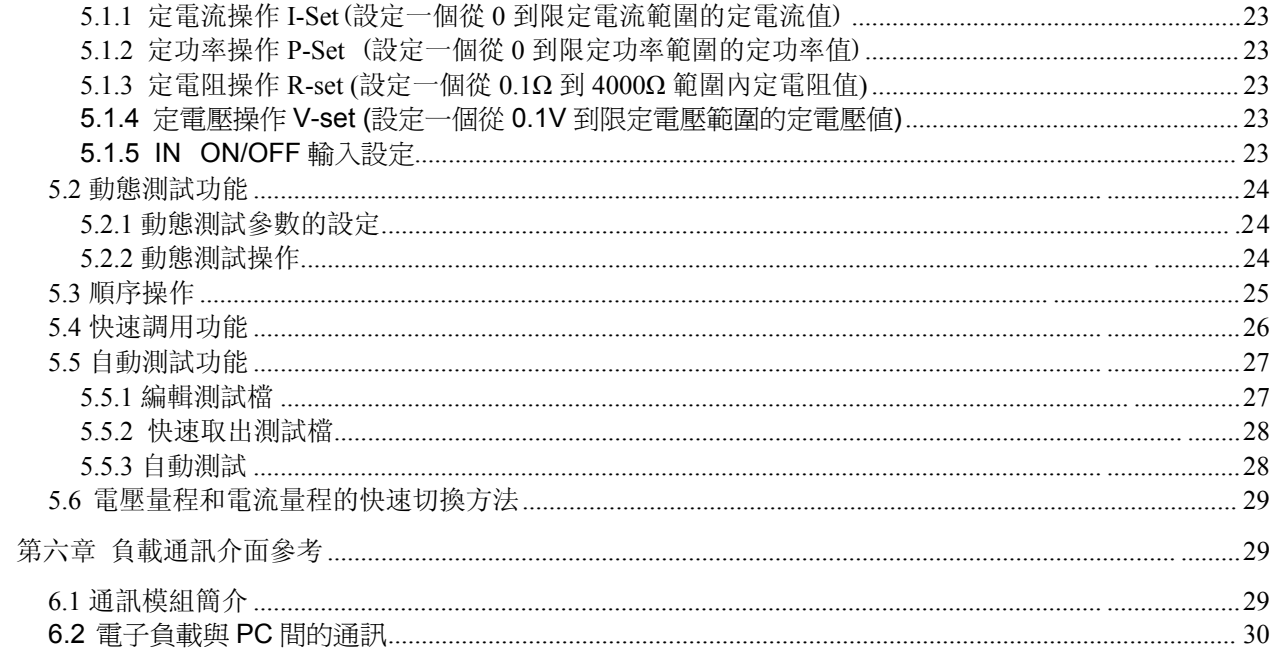

# 安全

請勿自行在儀器上安裝替代零件,或執行任何未經授權的修改。請將儀器送回**ITECH**公司 的維修部門進行維修,以確保其安全特性。

請參考本手冊中特定的警告或注意事項資訊,以避免造成人體傷害或儀器損壞。 儀器內部並無操作人員可維修的部件。若需維修服務,請聯繫受過訓練的維修人員。

# 安全規則

為防止觸電,非本公司授權人員,嚴禁拆開機器。 嚴禁將本設備使用於生命維持系統或其他任何有安全要求的設備上**.**  我們對於使用本產品時可能發生的直接或間接財務損失,不承擔責任。

# 安全標識

警告

它提醒使用者,注意某些可能導致人體傷亡的操作程式、作法、狀況等事項。 注意

它提醒使用者可能導致儀器損壞或資料永久損失的操作程式、作法、狀況等事項。

--- 直流電

交流電

一 直流電和交流電

保護性接地端子

警示標識(參考相關標誌)

認證與品質保證 **IT8518**系列可編程負載完全達到手冊中所標稱的各項技術指標。

# 保固

**ITECH**公司對本產品的材料及製造,自出貨日起給予一年的品質保固。

# 保固服務

本產品若需保固服務或修理,必須將產品送回**ITECH**公司指定的維修單位。送回**ITECH**公 司作保固服務的產品,顧客須預付寄送到**ITECH**維修部的單程運費,**ITECH**公司將負責支 付回程運費。產品若從其他國家回廠維修,則所有運費、關稅及其它稅賦均須由顧客負擔。

4

# 保證限制

上述的保證不適用於因以下情況所造成的損壞: 顧客不正確或不適當的維修產品; 顧客使用自己的軟體或介面; 未經授權的修改或誤用;

在指定的環境外操作本產品,或是在不當的地點配置及維修; 顧客自行安裝的電路造成的損壞,或顧客使用自己的產品造成的瑕疵; 產品型號或機身序列號被改動、刪除、移除或無法辨認; 損壞源於事故,包括但不限於雷擊、進水、火災、濫用或疏忽。

### 通告

本手冊的內容如有更改,恕不另行通知。

注意為了保證測量精度,建議溫機半小時後開始操作

# 簡介

**IT8518**系列是單輸入可編程直流負載。該直流電子負載配備有**RS232/USB/GPIB**通訊介 面,可根據您設計和測試的需求,提供多用途解決方案。同時**ITECH**電子有限公司提供 **PV8500**監控軟體,為您的使用帶來極大的方便。本系列產品具有國際先進水準的特殊功能 和優點:

- 高可見度的真空螢光顯示幕**(VFD)**
- 數位鍵盤操作
- 全數位元化可程式介面
- 高解析度和高精確度
- 過電壓**/**過電流**/**過功率**/**過熱**/**極性反接保護
- 操作模式:定電壓,定電流,定電阻和定功率
- 使用旋轉式編碼開關,操作快速容易
- 遠端量測的功能
- 電池測試功能
- 記憶容量**25**組
- 短路功能
- 動態測試功能
- 配備防滑腳架的可攜式強固機箱
- 智慧型風扇控制
- 內建**Buzzer**作為警告提示
- 斷電保持記憶功能
- 可通過電腦進行軟體監控

# 第一章快速入門

### **1.1** 開機自檢

**1.1.1** 介紹

成功的自檢過程表明用戶所購買的負載產品符合出廠標準,可以供用戶正常使用。

#### **1.1.2** 自檢步驟

首先用戶需要把電源線正確連接並上電,下面是自檢的具體步驟。

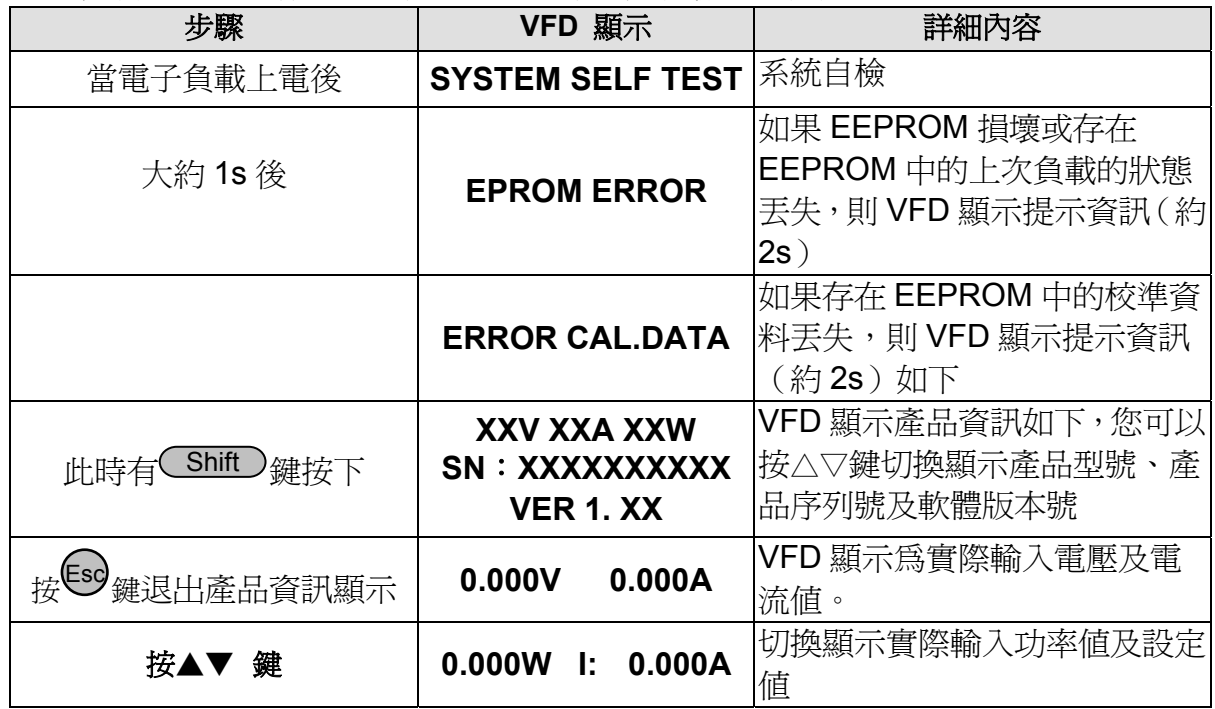

#### 警告:電子負載出廠時提供了一個三芯電源線,您的負載應該被連接到三芯的接 線盒上。在操作負載之前,您應首先確定負載接地良好。

#### **1.1.3** 如果負載不能啟動

用下面的方法可以幫助來解決在打開負載時您可能遇到的問題。

1) 檢查電源線是否接好

應先檢查電源線是否接好,負載是否已經被供電,電源開關是否被打開。

2) 檢查負載的電源電壓設定

負載的工作電壓為110V或220V兩種方式,檢查您的負載的電壓設置是否和供電電壓相匹 配。

3) 檢查負載的保險絲是否燒壞

若保險絲燒壞,請您用下表中的保險絲規格來替換。

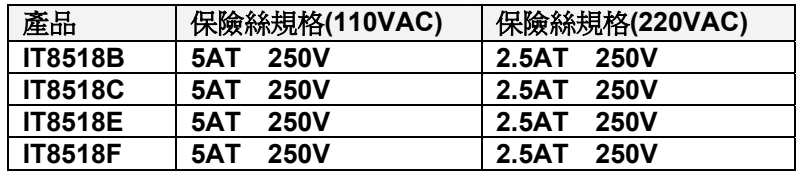

#### 4) 保險絲的更換方法

用平口螺絲刀將負載後面板上的電源插座下方的小塑膠蓋打開,就可以看見保險絲,請使 用上述規格相符的保險絲。

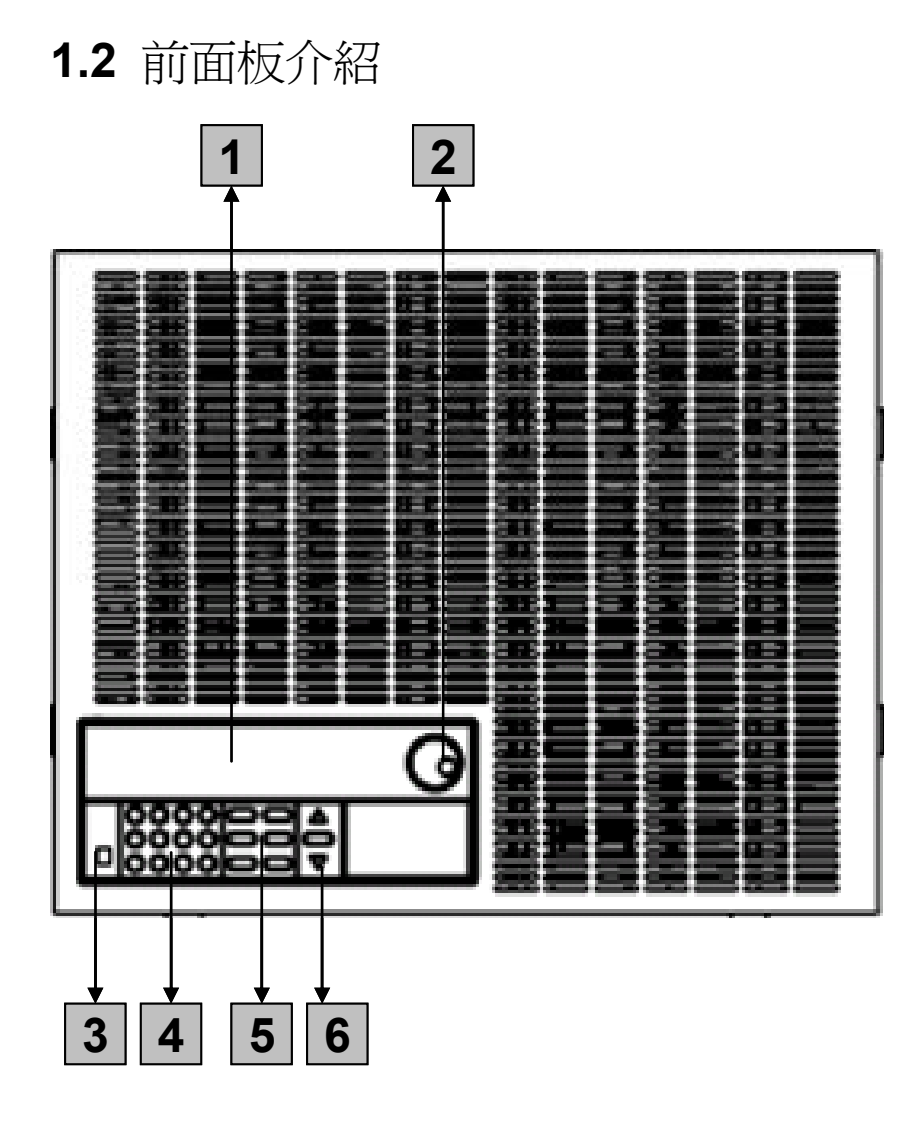

- **1** VFD顯示幕
- **2** 調節旋鈕
- **3** 電源開關
- **4** 複合按鍵(數位鍵) 設置參數 組合實現功能表的功能
- **5** 功能按鍵 設置操作模式 控制輸入狀態:開啟/關閉
- **6** 上下鍵和確認鍵

# **1.3**後面板介紹

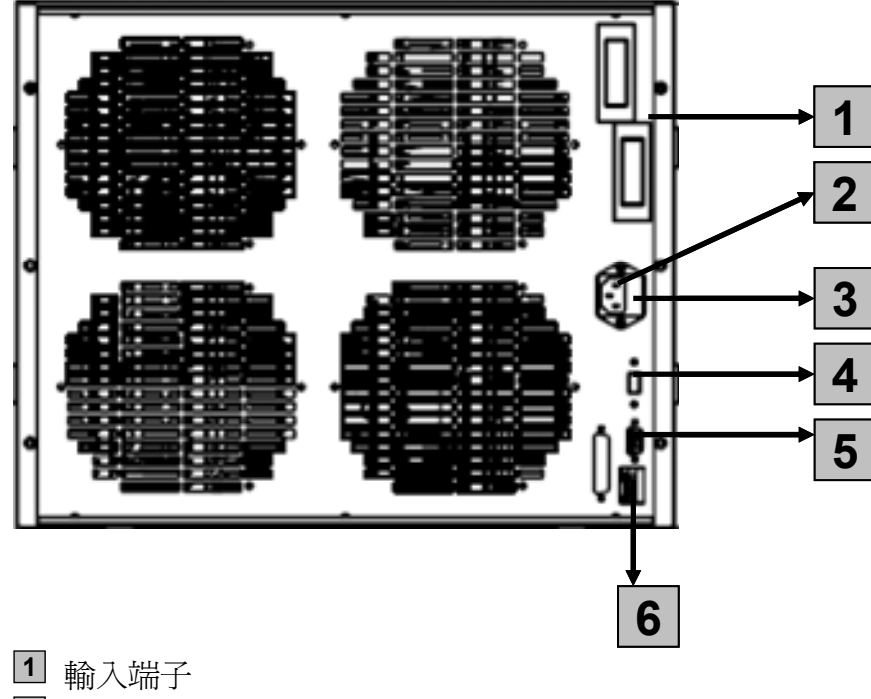

- **2** 電源輸入插座
- **3** 保險絲
- **4** 電源轉換開關(110V/220V)
- **5** 9-針的COM串口連接器
- **6** 4針的觸發和遠端控制埠

# **1.4 VFD**指示燈功能描述

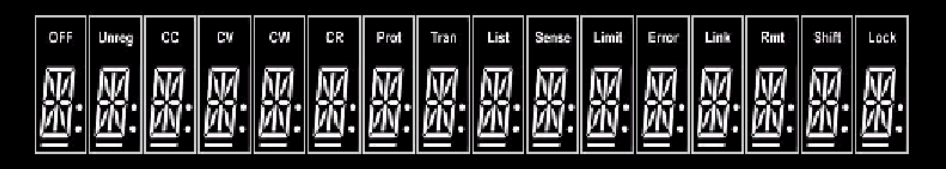

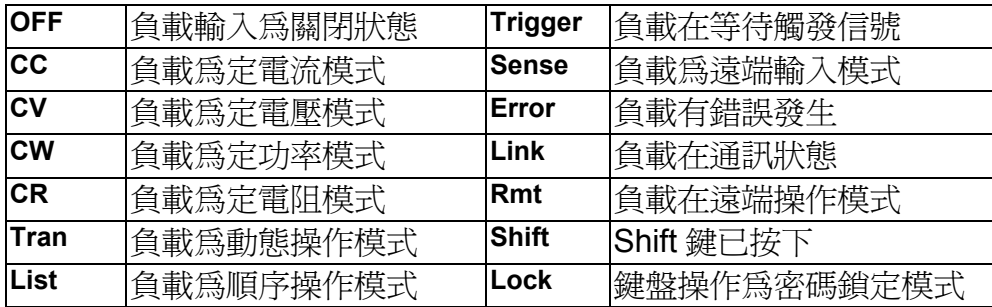

**Unr** 不定態模式(非 CC, CV, CW 和 CR 模式)

# **1.5** 鍵盤介紹

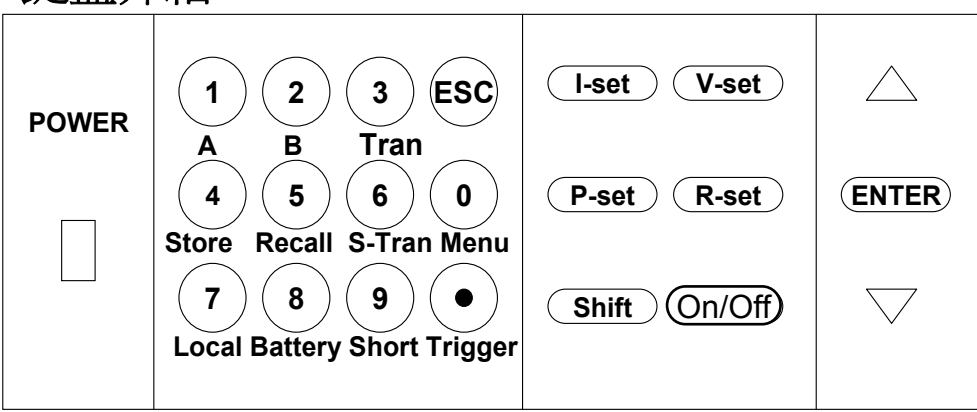

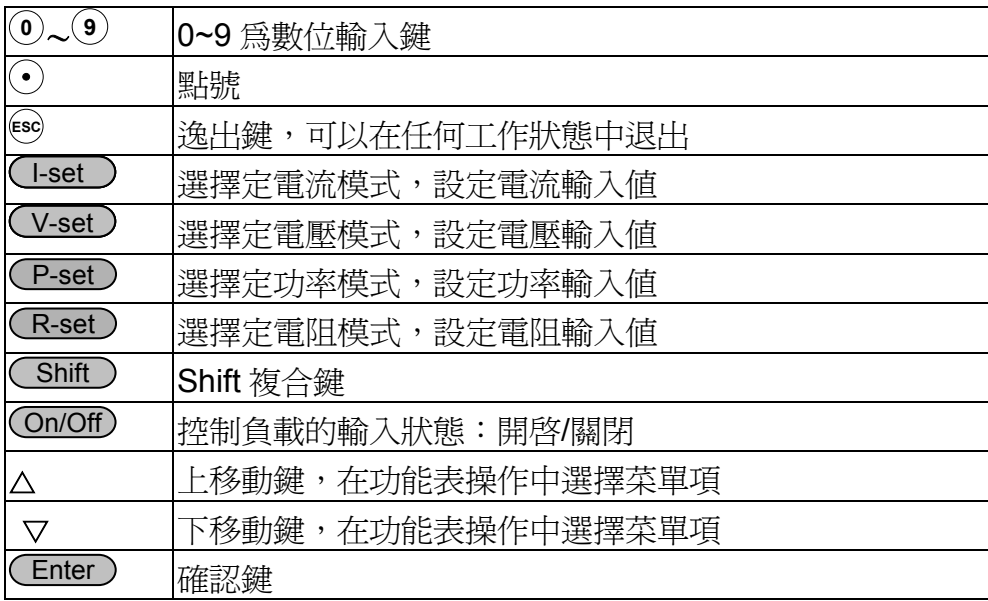

# **1.6** 快速功能鍵

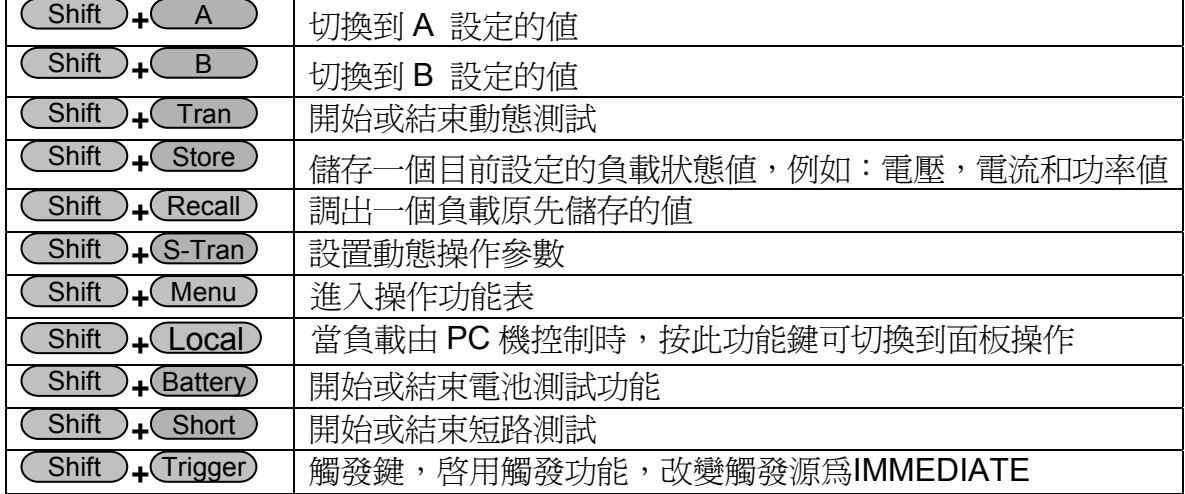

# **1.7** 功能表操作

按下 Shift **+** Menu 鍵後進入功能表功能,此時 VFD 上顯示出可選擇功能表,可使用上下 操作鍵▽ 和△或旋鈕來翻轉 VFD 螢幕,將依序出現以下功能。此時按下 Enter 鍵,將會 進入游標所在位置的功能選項,可使用上下操作鍵▽和△或旋鈕來翻轉 VFD 螢幕,此時按 下 **CEnter** 鍵就可以進入下一級子功能表,按<sup>(ESC</sup>鍵返回上一層菜單。

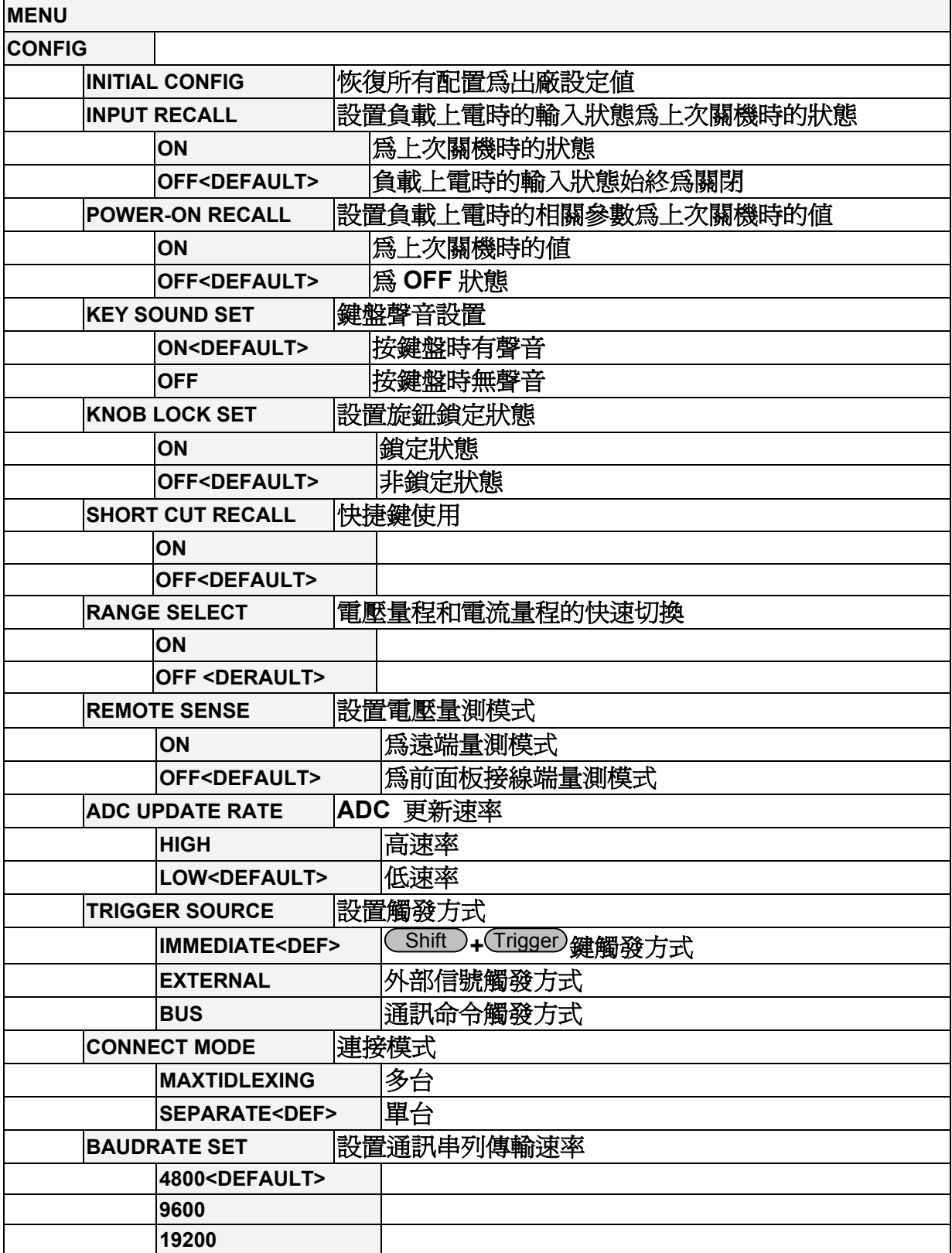

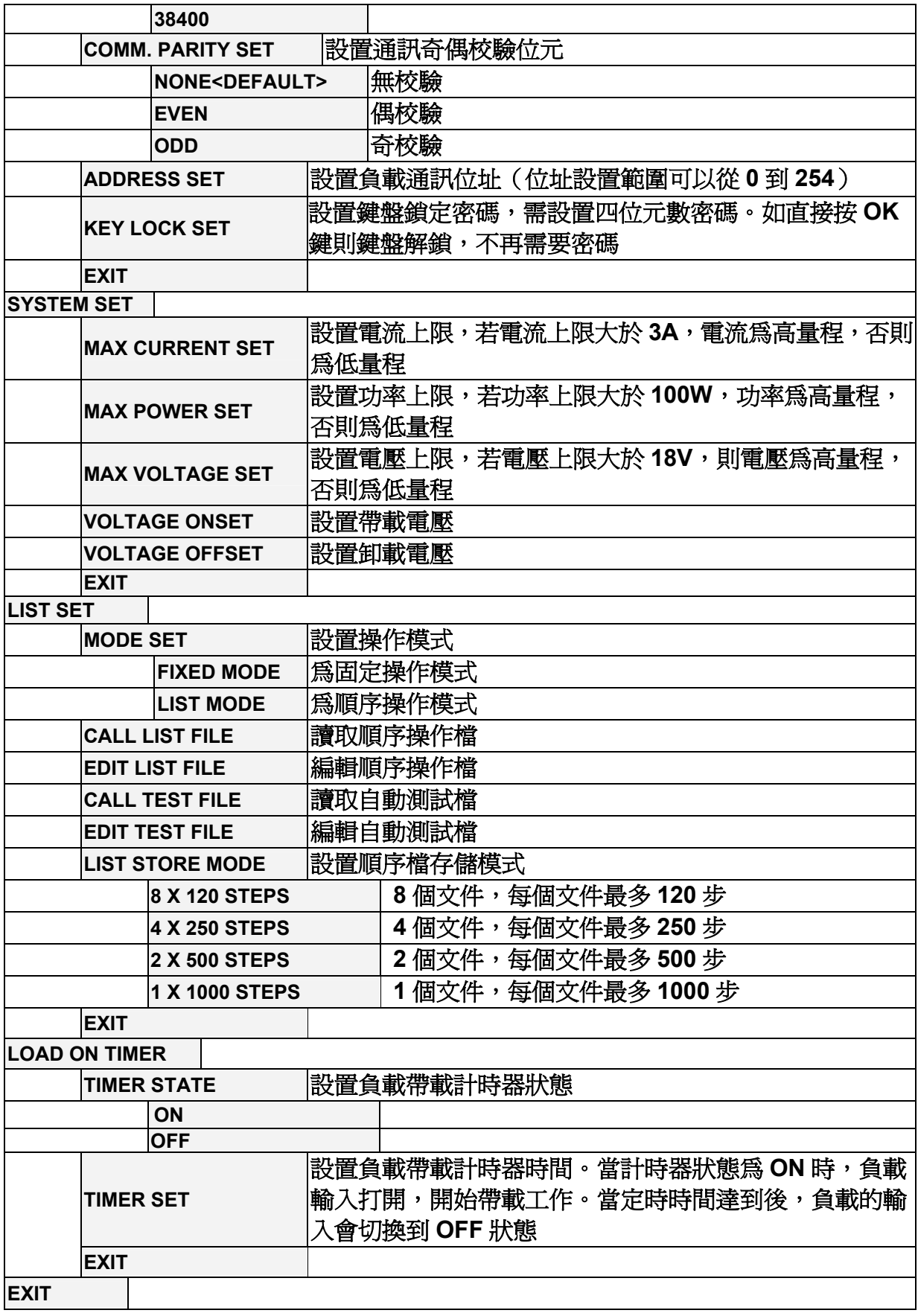

# **1.8** 選件和配件

可選附件

IT-E131: RS232編程電纜 IT-E132: USB編程電纜 IT-E134: GPIB連接器 IT-253:線控操作鍵盤

出廠標準附件

以一台機器為參考標準

一根電源線

一本中文用戶手冊

一張軟體光碟(如果用戶購買了編程電纜則贈送此附件,否則在訂購時應需特別注明) 一份負載的出廠測試報告

# 第二章 技術規格

### **2.1** 主要技術參數

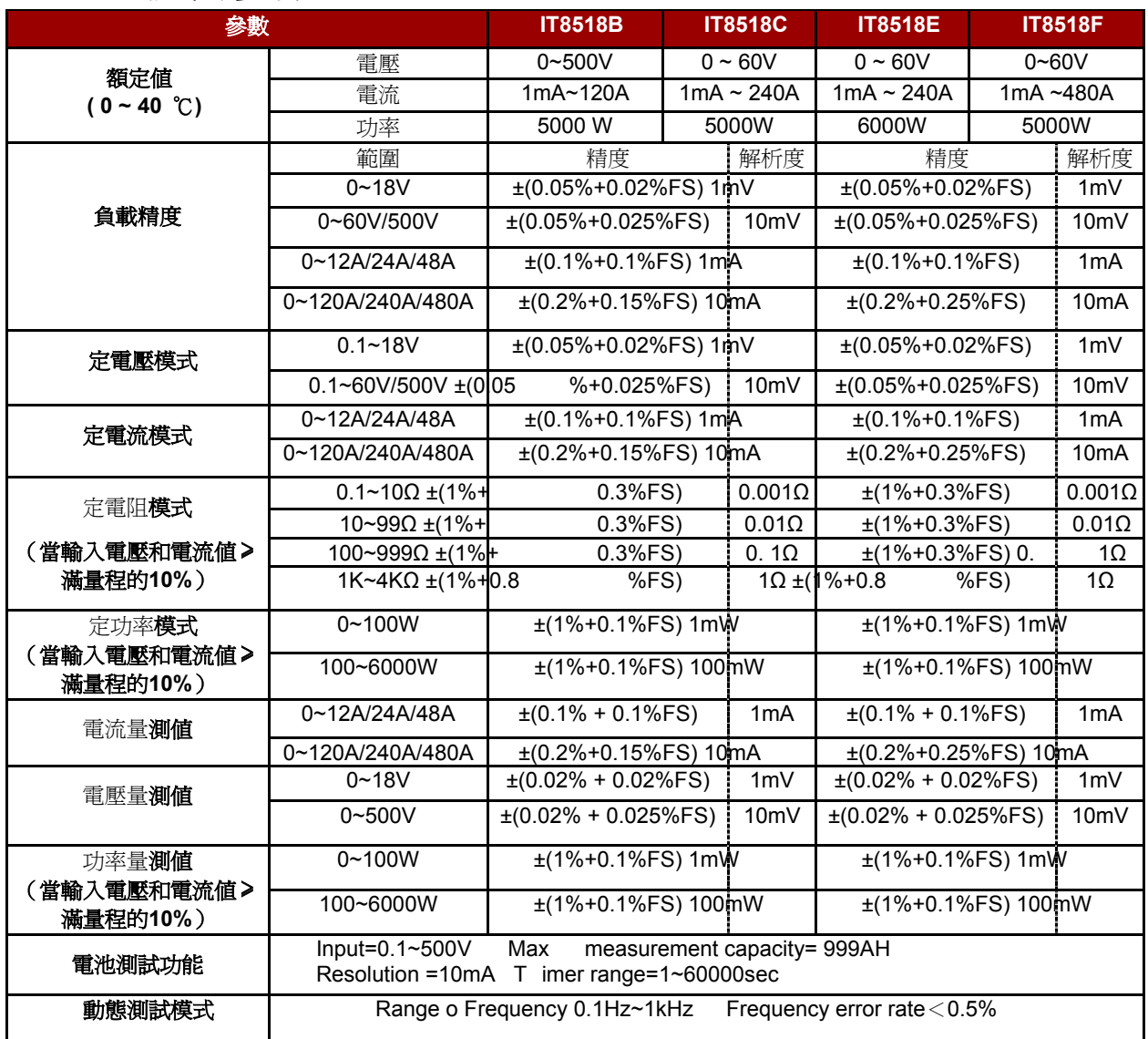

### **2.2** 補充特性 記憶體容量:**25**組

建議校準頻率:1次/年

交流電源輸入等級**(**可以通過負載後面板上的切換開關進行選擇**)**  Option Opt.1: 220V ±10% 50Hz/6 0Hz Option Opt.2: 110V ±10% 50Hz/ 60Hz

散熱方式 風扇

風扇控制溫度

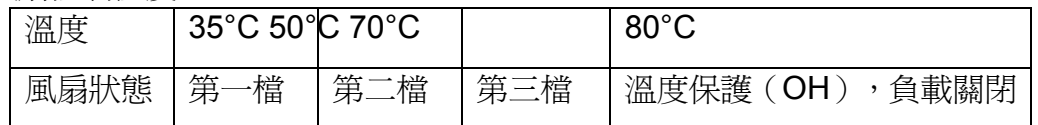

#### 操作環境溫度

0 to 40 °C 儲存環境溫度 -20 to 70 °C

使用環境

室內使用設計,最大濕度 95%

# 第三章 面板操作

### **3.1** 基本操作模式

電子負載可以工作在下面四種模式中:

- 1: 定電流操作模式 (CC).
- 2: 定電壓操作模式 (CV) .
- 3: 定電阻操作模式 (CR).
- 4: 定功率操作模式 (CW )

### **3.1.1** 定電流操作模式(**CC**)

在定電流模式下,不管輸入電壓是否改變,電子負載消耗一個恒定的電流,如下圖所示。

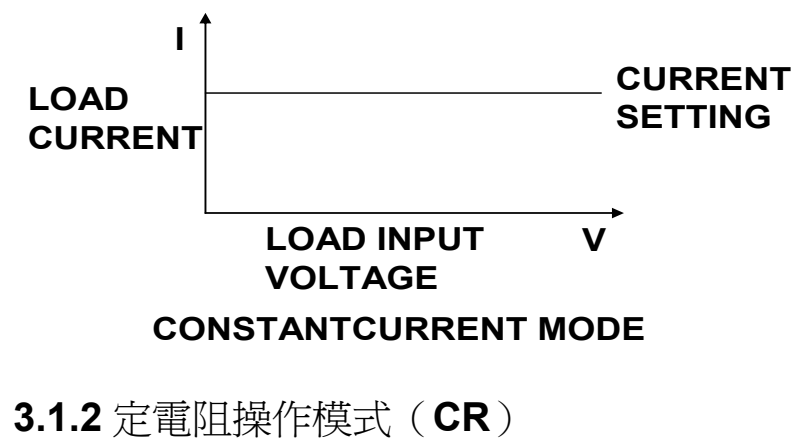

在定電阻模式下,電子負載被等效為一個恒定的電阻,如下圖所示,電子負載會隨著輸入 電壓的改變來線性改變電流。

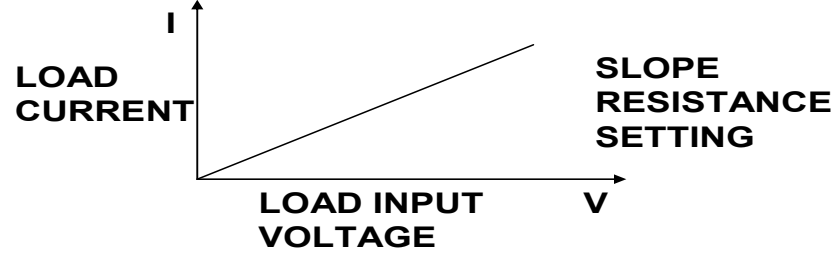

**CONSTANT RESISTANCE MODE**

**3.1.3** 定電壓操作模式(**CV**)

在定電壓模式下,電子負載將消耗足夠的電流來使輸入電壓維持在設定的電壓上。

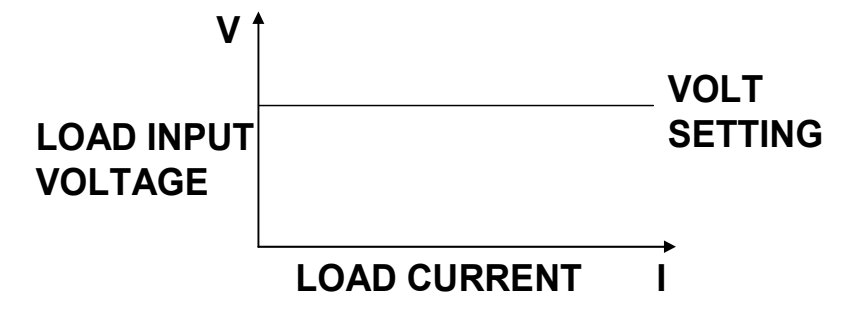

#### **CONSTANT VOLTAGE MODE**

**3.1.4** 定功率操作模式(**CW**)

在定功率模式下,雷子負載將消耗一個恒定的功率,如下圖所示,如果輸入電壓升高,則 輸入電流將減少,功率 P(=V \* I)將維持在設定功率上。

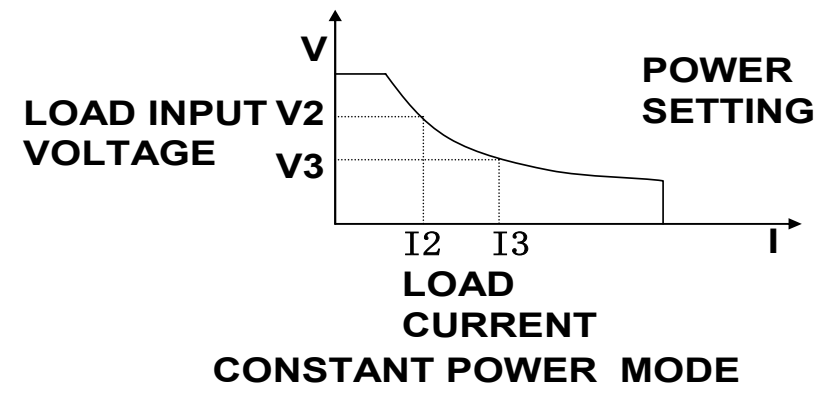

### **3.2** 動態測試操作

動態測試操作能夠使負載在兩種負載電流或電壓間反復切換,此功能可以用來測試電源的 動態特性。動態測試操作可以用前面板( Shift **+** Tran )鍵使能或失能,在動態測試操作 以前,應首先設置動態測試操作的相關參數( Shift **+** S-Tran )。這些參數包括:A 值,A 脈寬時間,B 值,B 值脈寬時間,及動態測試模式。 動態測試模式可分為連續模式,脈衝模式及觸發模式。

# **3.2.1** 連續模式(**CONTINUOUS** )

在連續模式下,當動態測試操作使能後,負載會連續的在 A 值及 B 值之間切換

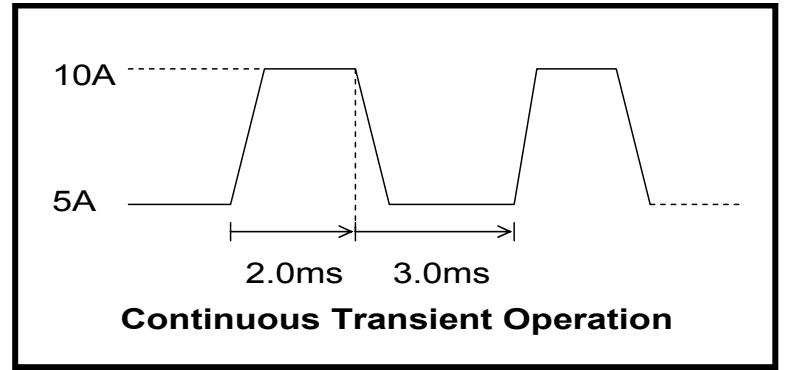

### **3.2.2** 脈衝模式(**PULSE**)

在脈衝模式下,當動態測試操作使能後,每接收到一個觸發信號,負載就會切換到 B 值下, 在維持 B 脈寬時間後,會切換回 A 值下。

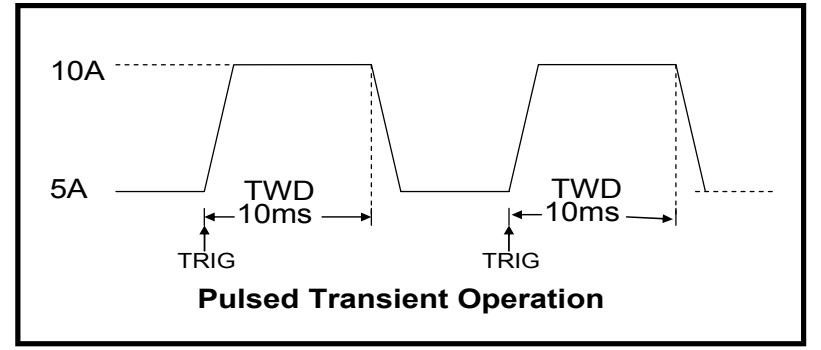

### **3.2.3**觸發模式(**TRIGGER**)

在觸發模式下,當動態測試操作使能後,每接受到一個觸發信號後,負載就會在 A 值及 B 值之間切換。

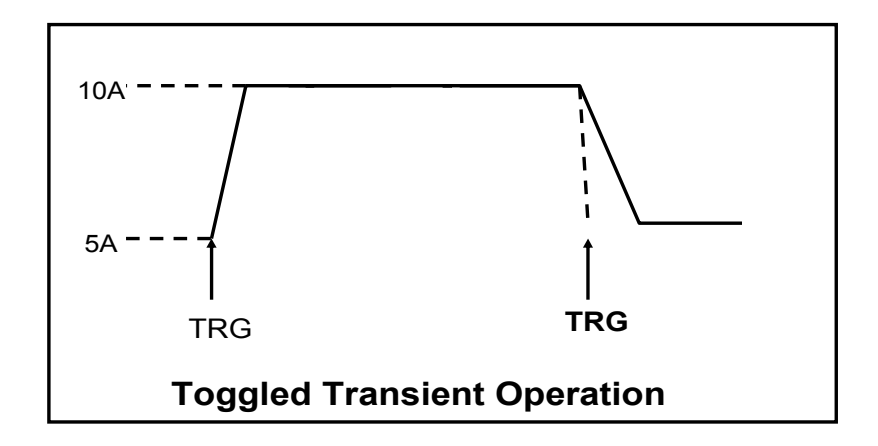

# **3.3** 順序操作(**LIST**)

你可以通過編輯順序操作每一個單步的值及時間來產生各種輸入變化順序。順序操作中的 參數包括該組輸入順序檔的名稱,輸入單步數(最多1000步),單步時間(1ms~6000ms) 及每一個單步的設定值。順序檔可被儲存在 1000 步容量的非易失性記憶體中,供使用時 快速取出。該存儲區可以被化分為以下組合,a:1組,每組 1000 步容量。b:2 組,每組 500 步容量。c:4 組,每組 250 步容量。d:8 組,每組 120 步容量。

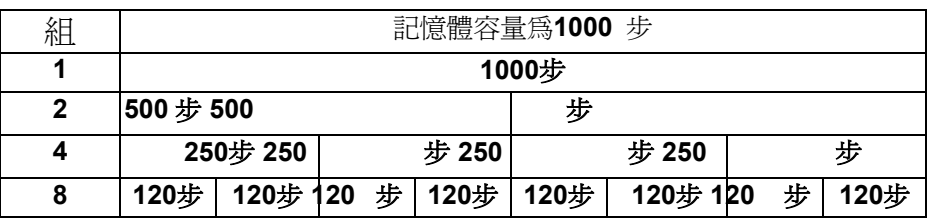

在負載操作模式為順序操作時,當接收到一個觸發信號後,負載將開始順序操作, 直到順序操作完成或再次接到一個觸發信號。

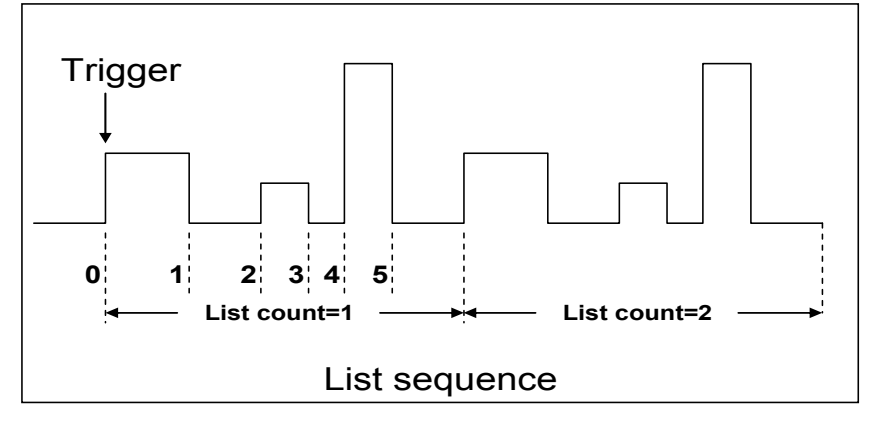

# **3.4** 觸發操作(**TRIGGERED OPERATION** )

如上面描述,觸發操作能夠用在下面一些操作中:動態脈衝輸出,觸發輸出及順序輸出。 電子負載有三種觸發方式來同步被測儀器,在使用觸發功能前,用戶須首先選擇觸發源。 鍵盤(**Trigger** 鍵)觸發:當用戶在鍵盤觸發方式有效時按下鍵 Shift **+** Trigger ,將會進 行一次觸發操作。

外部觸發信號(TTL 電平): 在負載的後面板上有一個觸發輸入端子,當在外部觸發信號 方式有效時,在這個端子施加一個大於 5ms 的高脈衝後,負載將會進行一次觸發操作。 命令觸發方式、有效時,當負載從通訊口接受到觸發命令時,負載將會進 行一次觸發操作。

# **3.5** 輸入控制

### **3.5.1** 短路操作(**SHORT**)

負載可以在輸入端類比一個短路電路。在面板操作情況下,你可以按 Shift **+** Short 鍵來 切換短路狀態。短路操作不影響當前的設定值,當短路操作切換回 OFF 狀態時,負載返回 到原先的設定狀態。

負載短路時所消耗的實際電流值取決於當前負載的工作模式及電流量程。在 CC,CW 及 CR 模式時,最大短路電流為當前量程的 120%。在 CV 模式時,短路相當於設置負載的定電壓 值為 0V。

### **3.5.2** 輸入開關操作

在面板操作情況下,你可以按 ON/OFF 鍵來切換輸入開關狀態。在遠端控制情況下,輸入 開關操作不影響當前的設定值。

# **3.6** 電子負載可操作範圍

電子負載工作在額定電流,額定電壓及額定功率範圍內,如下圖中的陰影部分

**Rated voltage**

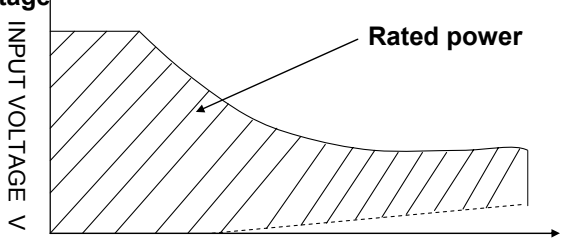

**Input current I Rated current**

負載模式變化

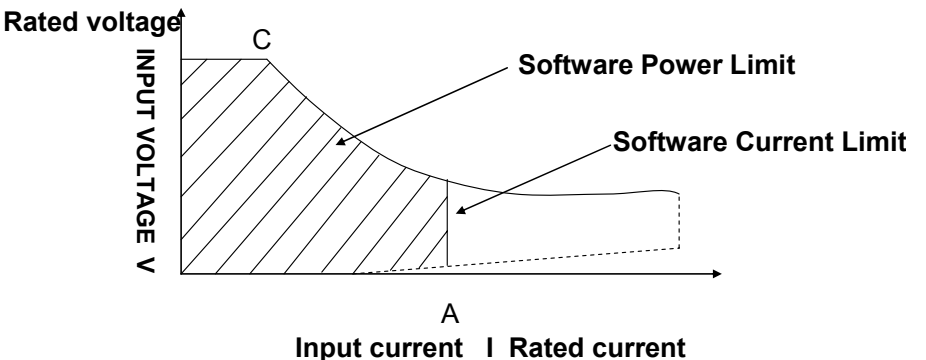

# **3.7** 保護功能

負載包括下面描述的幾項保護功能

### **3.7.1** 過電壓保護(**OV**)

當輸入電壓大於最大電壓值時,負載過電壓保護,輸入 OFF,蜂鳴器鳴叫,VFD 顯示如下 資訊

OVER VOLTAGE

#### **3.7.2** 過電流保護(**OC**)

在 CC,CP 及 CR 模式時,當負載輸入電流增加到電流上限時,負載將調整為最大保護電流 輸入,VFD 上的負載狀態資訊顯示為 CC。

在 CV 模式,動態測試操作或順序操作時, 當負載輸入電流增加到電流上限時,蜂鳴器鳴 叫,顯示電流值閃爍。

#### **3.7.3** 過功率保護(**OW**)

在正常操作模式下,當消耗功率增加到功率上限時,負載將調整為最大保護功率輸入,VFD 上的負載狀態資訊顯示為 CW。在動態測試操作後順序操作下,當消耗功率增加到功率上 限時,蜂鳴器鳴叫,電壓和電流值同時閃爍。

#### **3.7.4** 輸入極性反接

當輸入極性反接時,蜂鳴器鳴叫, VFD 顯示如下資訊

REVERSE VOLTAGE

#### **3.7.5** 過溫度保護(**OH**)

當負載內部功率器件超過80℃時,負載溫度保護。此時輸入 OFF,蜂鳴器鳴叫,VFD 顯 示如下資訊

#### OVER HEAT

### **3.8** 遠端測試功能

在 CC, CV, CR, CP 模式下,當負載消耗較大電流的時候,就會在被測儀器到負載端子 的連接線上產生壓降。為了保證測量精度,負載在後面板提供了一個遠端量測端子,用戶 可以用該端子來測量被測儀器的輸出端子電壓。

負載後面板 **4** 針端子示意圖

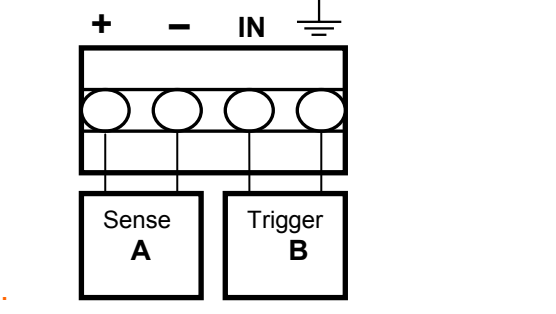

**A**:量測端子

**B**:觸發端子

遠端操作:**SENSE (+)** and **SENSE (–)** 是遠端輸入端子,為了避免負載輸入導線過長引起的壓 降,遠端測試允許直接在輸入端子源上測量以提高測量精度。

觸發操作**:** 回應外部TTL(5V)的觸發信號的的輸入。一個觸發對應的輸入能用來改變設定 值(電壓,電流,電阻等),在動態觸發模態中的在設定之間的撥動,或在動態脈衝模式中產 生脈衝。

在使用遠端測量功能前,你必需要先設定負載為遠端量測模式。 設置步驟:

1) 按 Shift + Menu 雜淮入菜單

2) VFD 顯示>CONFIG, 按 Enter 確認,進入子功能表

3) 按下方向鍵 V至>REMOTE SENSE,按 Enter ) 鍵確認,進入子功能表  $\overline{4}$ ) 按 $\Delta$ 或 $\nabla$ 選擇>ON, 按 $\overline{\text{C}^{\text{Inter}}}$ 鍵確認, 遠端量測功能即設置成功

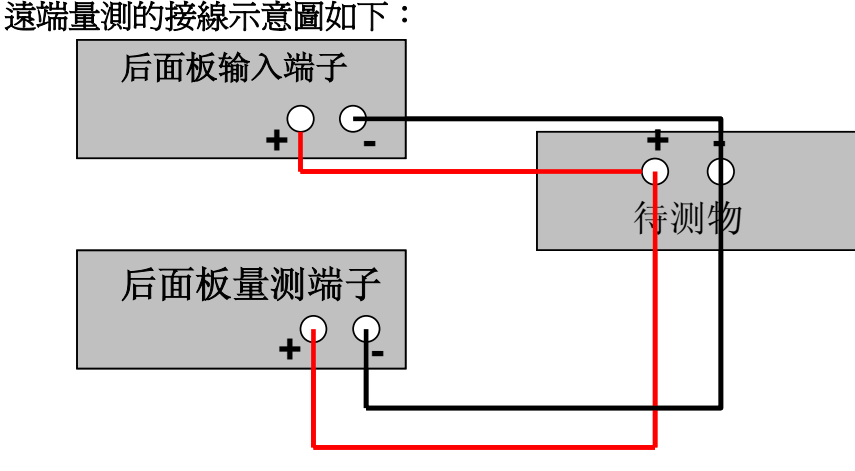

### **3.9** 存取操作

負載可以把一些常用的參數保存在 25 組非易失性記憶體中(記憶體的選擇具有任意性), 供用戶方便快速地取出使用。這些參數包括定電流設定值、定功率設定值、定電阻設定值、 定電壓設定值、動態電流 A 值、動態電流 B 值、電流 A 值脈寬時間、電流 B 值脈寬時間、 動態電流測試模式、動態電壓 A 值、動態電壓 B 值、電壓 A 值脈寬時間、電壓 B 值脈寬時 間、動態電壓測試模式、動態功率 A 值、動態功率 B 值、功率 A 值脈寬時間、功率 B 值脈 寬時間、動態功率測試模式、動態電阻 A 值、動態電阻 B 值、電阻 A 值脈寬時間、電阻 B 值脈寬時間、動態電阻測試模式、最大電流值及最大功率值及最大電壓值。

你可以用前面板 Shift + Store 和 Shift + Recall 鍵實現對存儲區的存取操作。 假設當前在**CC**下,操作步驟:

- 1) 按下功能鍵 **L-set** 一並設置電流値CURRENT=0.1A, 按 Enter 確認。
- 2) 按 Shift + Store ,輸入記憶體代碼"1" (任意),按 Enter 確認。
- 3) 按下功能鍵 L-set <sup>1</sup> 並設置電流値 CURRENT=0.2A, 按 Enter 確認。
- 4) 按 Shift + Store ,輸入記憶體代碼"2" (任意),按 Enter 確認。
- 5) 按 Shift + (Recall), 若輸入記憶體代碼"1", 按 Enter 確認, 即可調出負載原先存儲 的值 CURRENT=0.1A ; 若輸入記憶體代碼 "2", 按 Enter 確認, 即可調出負載原先 存儲的值 **CURRE NT=0.2A**。

# **3.10** 電池放電測試操作

#### 容量測試

IT8518 系列電子負載使用恒流模式來進行容量測試。可編程設置關斷電平,當電池電壓過 低時,系統確定電池達到設定閾値或非安全狀態前夕,自動中斷測試。在測試過程中可以 觀測電池的電壓,放電電流,負載功率和電池已放電容量。若配合 PV8500 軟體使用,則 可觀察電池在放電過程中的放電曲線。這種測試可以反映電池的可靠度及其剩餘壽命,因 此非常有必要在更換電池前進行此類測試。

操作方法:

1)接 On/Off 鍵,使負載的輸入狀態為關閉,連接好待測電池

- 2)按 I-set 课, VFD 顯示 CURRENT= 0.000A, 設置電池的放電電流, 按 Enter 雜 確認。注意:負載的放電電流必須小於電池所供給的電流,在此範圍內儘量設大。
- 3)按 Shift + Battery (數字鍵 $(8)$ ), VFD 顯示 MIN VOLT=0.10V,設置關斷電 壓,按 Enter 鍵開始放電測試。當電池電壓跌落到關斷電壓時,負載的輸入狀態 自動 OFF。
- 4) 再次按 $\overline{S}$  Shift +  $\overline{S}$  Battery 鍵可退出電池容量測試模式。

**t**

在測試過程中,可以按上下鍵切換觀察電池的電壓、實際放電電流和負載功率、電池 已放電容量。

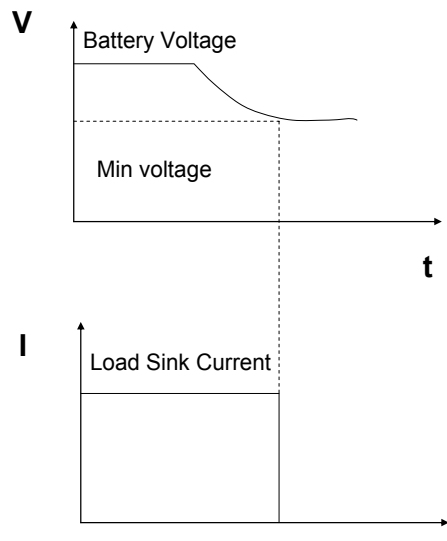

# **3.11 Von Voff** 操作

當待測電源上升速度或下降速度慢時,負載就有可能將待測電源保護。IT8518 系列電子負 載提供了 Von (帶載電壓)和 Voff (卸載電壓)功能,當待測電源電壓上升且大於 Von 帶 載電壓時,負載開始帶載測試。當待測電源電壓下降日小於 Voff 卸載電壓時,負載則卸載, 輸入狀態為 OFF。

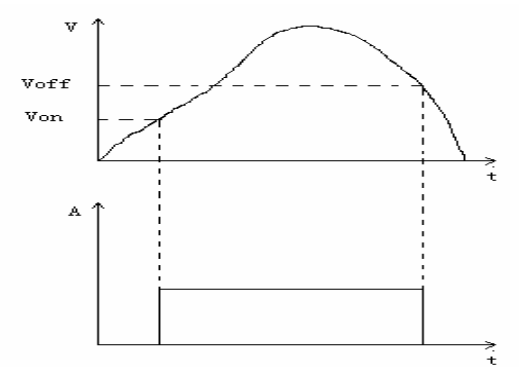

設置方法:

- 1) 按 Shift + Menu 雜淮入菜單
- 2) VFD 顯示>CONFIG,按下方向鍵 V 至>SYSTEM SET,按 CEnter ) 鍵確認,進入子功 能表
- 3) VFD 顯示>MAX CURRENT SET,按下方向鍵 $\nabla$ 至>VOLTAGE ON SET,按 $\overline{\rule{6pt}{0pt}}$  Enter  $\big)$ 鍵確認
- 4) VFD 顯示**>VOLT.ON=0.00V**,按數位鍵設置帶載電壓值(0.1V 至最大電壓值),按 (Enter) <sub>鍵確認</sub>
- 5) 按下方向鍵 V 至>VOLTAGE OFF SET, 按 Enter ) 键確認
- 6) VFD 顯示**>VOLT.OFF=0.00V**,按數位鍵設置卸載電壓值(0V 至最大電壓值),按 Enter 確認

# 第四章 安裝

# **4.1** 驗貨

確保您在收到負載的同時收到以下各個部件,若有任何缺失,請聯繫距離您最近的經銷商。

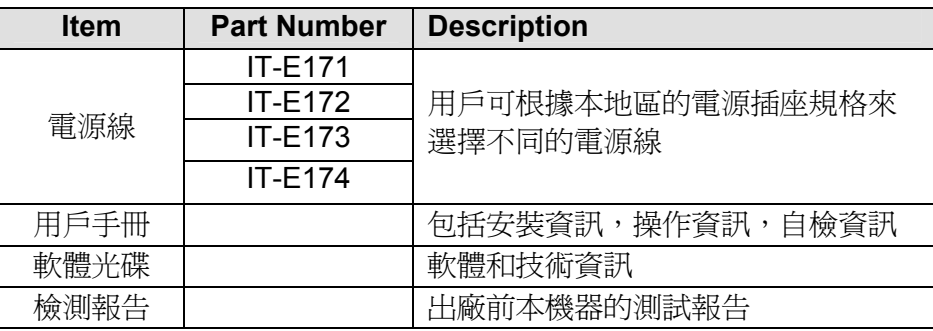

# **4.2** 清潔

如果需要清潔機器外殼,請用一塊幹布或者微濕的布輕拭,不得隨意擦拭機器內部。

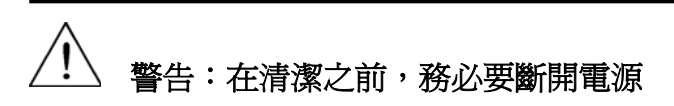

# **4.3** 尺寸圖

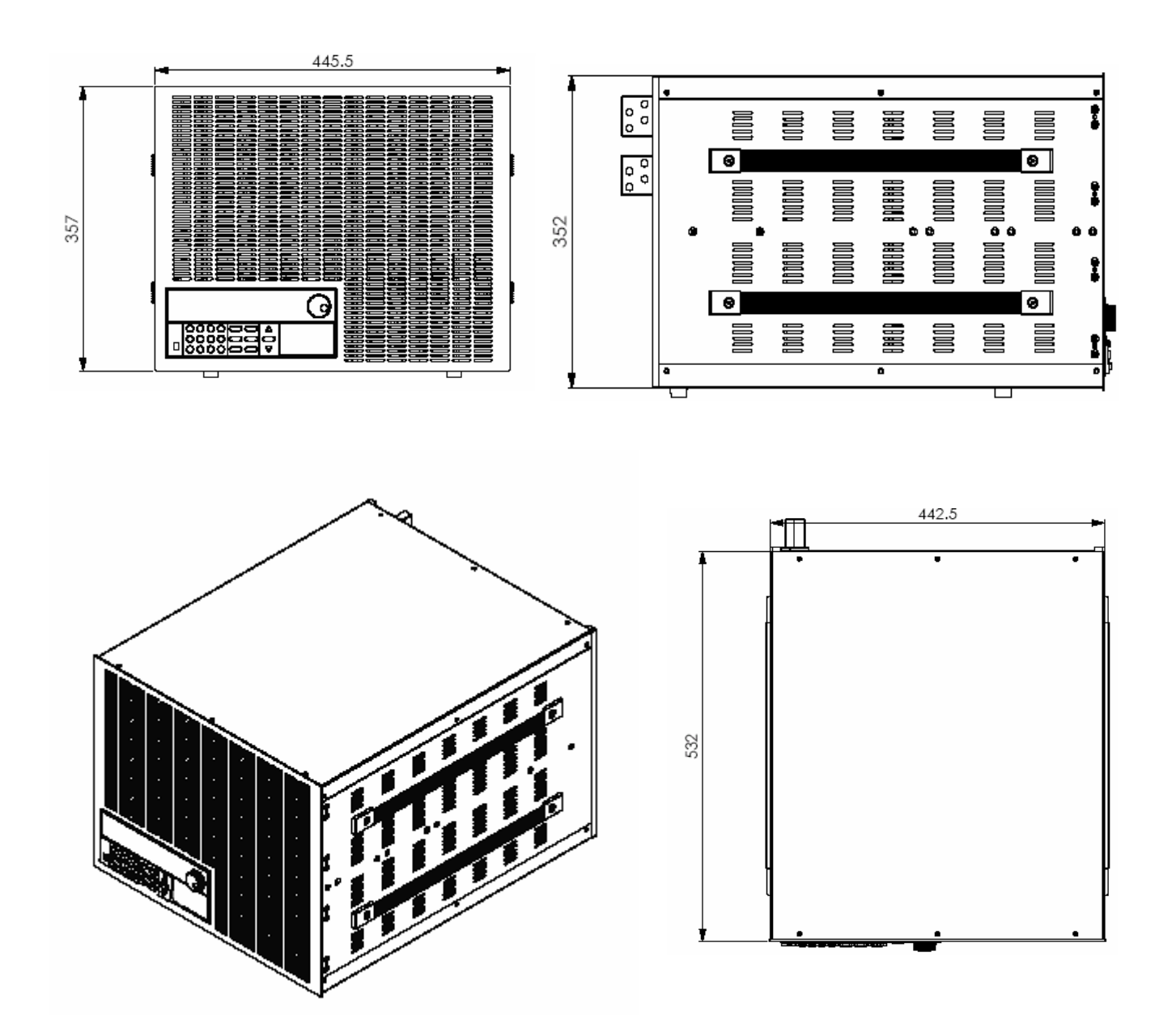

單位:毫米(mm)

# **4.3** 輸入連接部分的安裝

電源線

連接電源線,確保電子負載已經被正常供電。請從下面的電源線規格表中選擇適合您所在 地區的電壓型號。如果您購買時弄錯了型號,請就近聯繫經銷商或直接找廠家調換。

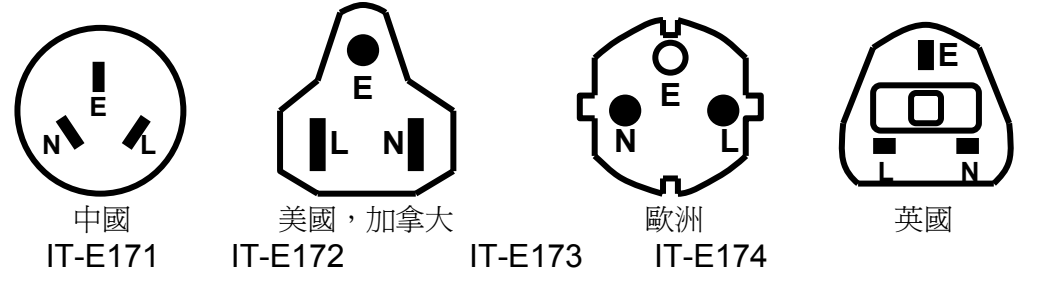

# 第五章 應用範例

### **5.1** 操作模式實例

**5.1.1** 定電流操作 **I-Set**(設定一個從 **0** 到限定電流範圍的定電流值) 有兩種方法可以改變定電流值:

1 於定電流模式下旋轉 Rotary SW, 將會改變定電流值

2 於定電流模式下直接輸入數位鍵,按 Enter 離確認,亦可改變定電流值

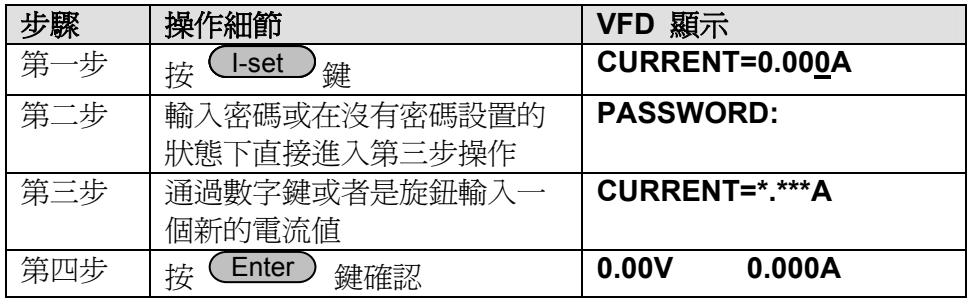

設定一個電流值為 4.33A.

#### 方法一**:** 通過數位鍵設定

第一步. 按 <sup>(I-set</sup>) 鍵。

第二步.按數位鍵盤設定值為 4.33 。

第三步. 按  $\left(\frac{\text{Enter}}{\text{Enter}}\right)$  鍵確認。

#### 方法二**:** 通過旋轉鈕來調節

第一步. 按 **L-set** 鍵。

第二步. 通過旋轉鈕將值設定為4.33

第三步. 按  $\overline{\text{Enter}}$  鍵確認。

### **5.1.2** 定功率操作 **P-Set** (設定一個從 **0** 到限定功率範圍的定功率值)

有兩種方法可以改變定功率值:

1 於定功率模式下旋轉 Rotary SW, 將會改變定功率值

2 於定功率模式下直接輸入數位鍵,按 Enter 鍵確認, 亦可改變定功率

#### **5.1.3** 定電阻操作 **R-set (**設定一個從 **0.1Ω** 到 **4000Ω** 範圍內定電阻值**)**

有兩種方法可以改變定電阻值:

1 於定電阻模式下旋轉 Rotary SW, 將會改變定電阻值

2 於定電阻模式下直接輸入數位鍵,按 Enter 鍵確認, 亦可改變定電阻值

#### **5.1.4** 定電壓操作**V-set (**設定一個從**0.1V**到限定電壓範圍的定電壓值**)**

有兩種方法可以改變定電壓值:

1.於定電壓模式下旋轉 Rotary SW, 將會改變定電壓值

2.於定電壓模式下直接輸入數位鍵,按 Enter 鍵確認,亦可改變定電壓值

### **5.1.5 IN ON/OFF**輸入設定

可使用 On/Off) 鍵改變電子負載狀態,該鍵為翻轉狀態,即於輸入關閉狀態下按此鍵,則輸 入變更為開啓 ON;同理,干輸入開啓狀態下按此鍵,則輸入變更為關閉 OFF 狀態。

# **5.2** 動態測試功能

### **5.2.1** 動態測試參數的設定

用戶可以涌渦按 Shift + (S-Tran) 鍵設定動態測試參數

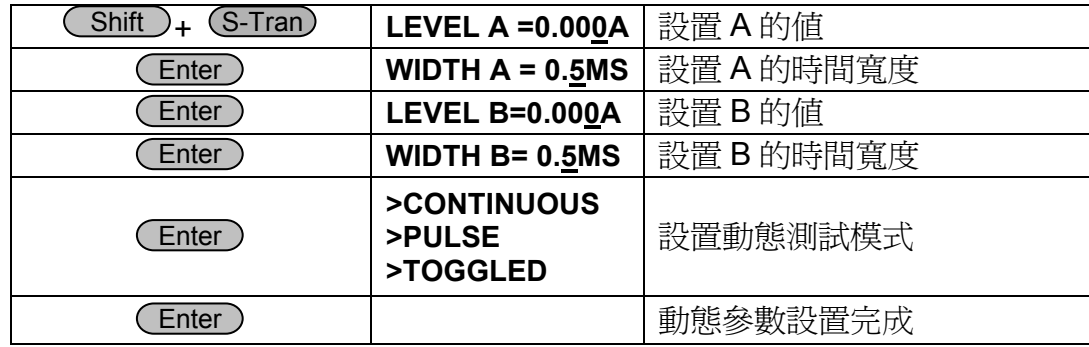

### **5.2.2** 動態測試操作

動態操作可以使負載在兩種負載設定值間反復切換。

#### 動態測試操作在連續模式

在下面的例子中,負載電流在 5A 和 10A 之間切換,負載電流在 5A 時保持 2ms,在 10A 時保持 3ms。假設被測儀器輸出電壓為 12V,當前在 CC 模式下.

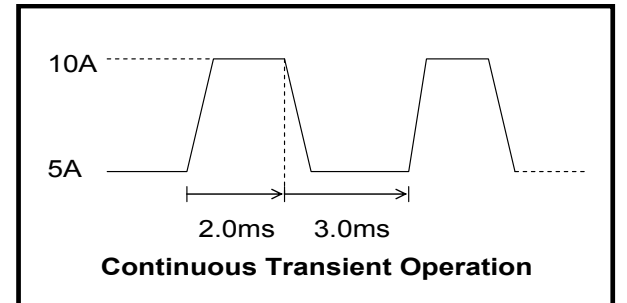

操作步驟:

- 1) 關閉負載的輸入。
- 2) 按下  $\overline{\text{Shift}}$  +  $\overline{\text{S-Tran}}$ , 設置 LEVEL A=5A, 按 $\overline{\text{Enter}}$ , 設置 WIDTH A=3ms, 按  $\overline{\text{Center}}$ ,設置 LEVER B=10A,按 $\overline{\text{Enter}}$ ,設置 WIDTH B=2ms,按 $\overline{\text{Enter}}$ 確認。
- 3) 此時動熊模式為 CONTINOUS, 按 Enter 確認。
- 4) 按 On/Off 鍵打開負載的輸入。
- $5)$  按下 $(S$ hift +  $Tran$  開始執行動態測試操作。
- 6) 按下  $S$ hift +  $Tran$   $\mathbb{R}$ 停止動態測試操作。

#### 動態測試操作在脈衝模式

在下面的例子中,負載電流在 5A 和 10A 之間切換。負載每接收到一個觸發信號,就會切 換到 10A 電流值,10ms 後切換回 5A 電流值。假設被測儀器輸出電壓為 12V,當前在 CC 模式下

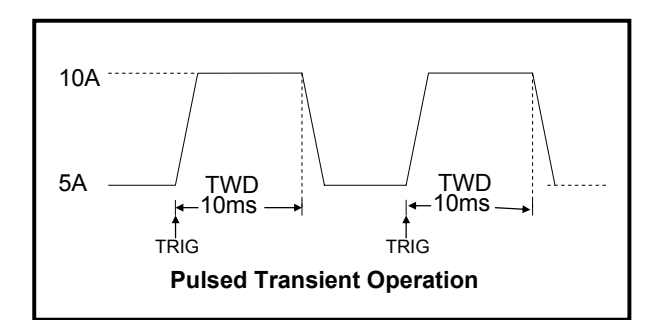

操作步驟:

- 1) 按下 (On/Off), 關閉負載輸入
- 2) 按下 $\left(\frac{\text{Shift}}{\text{Shift}}\right)$ + $\left(\frac{\text{S-Tran}}{\text{Right}}\right)$ , 設置 LEVER A=5A, WIDTH A=10ms, LEVER B=10A, WIDTH B=10ms,此時動態模式為 **CONTINOUS**
- 3) 按下方向鍵▼至**>PULSE**
- 4) 按 Enter 影置動態模式為 PULSE
- 5) 按下 On/Off , 打開負載輸入。
- 6) 按下 Shift + Tran 開始執行動態測試操作
- 7) 按下 Shift + Trigger 開始另一次脈衝,複按 Shift + Trigger, 可以得到更多的脈衝
- $8)$  按下  $\overline{\smash{\mathrm{Shift}}}$  +  $\overline{\smash{\mathrm{Trans}}}$  將停止動態測試操作

#### 動態測試操作在觸發模式

在下面的例子中,負載每接收到一個觸發信號,負載電流就會在 5A 和 10A 之間切換一次。 假設被測儀器輸出電壓為 12V,當前在 CC 模式下。

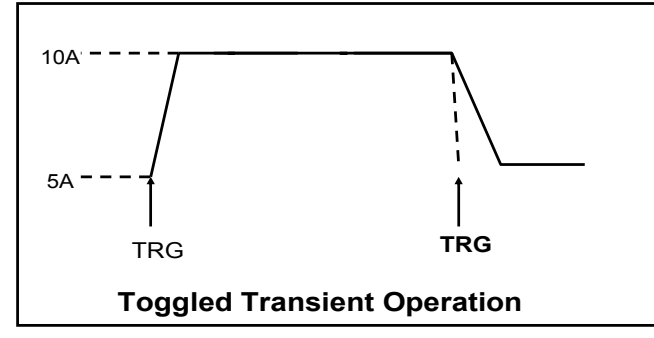

操作步驟:

- 1) 按下**Shift + S-Tran**, 設置 LEVER A=5A, LEVER B=10A, 觸發模式爲 TOGGLED
- 2) 按下 (Shift )+ Tran 開始執行動態測試操作
- $3)$  按下 Shift + Trigger 雷流值切换到 10A
- 4) 重複按下 Shift + Trigger 键, 將依此在 5A 和 10A 之間切換
- $(5)$  再次按下 $\overline{\text{Shift}}$  +  $\overline{\text{Train}}$  將停止動態測試操作

### **5.3** 順序操作

在執行順序操作前,你必須首先編輯好順序操作檔,並把該檔儲存在負載的非易失性記憶 體中。下面的例子將會幫助你瞭解如何用面板來執行順序操作。假設被測儀器輸出電壓為 12V,當前在 CC 模式下。

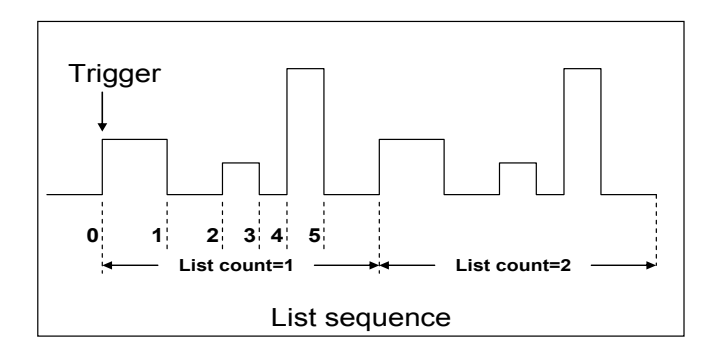

操作步驟:

- 1) 按下 On/Off), 使負載輸入 OFF
- 2) 按下<**Shift )+< Menu)**, 移動游標到 >CONFIG 項, 按下<Enter )鍵確認, 移動游標到 **>TRIGGER SOURCE** 項, 按下 Enter ) <sub>鍵確認,移動游標到>IMMEDIATE<DEF></sub> 項,為鍵盤觸發**>IMMEDIATE** 方式。
- 3) 按下 (Enter) 鍵確認
- 4) 按下<sup>(Eso)</sup>退到上一層菜單,移動游標到>LIST SET 項
- 5) 按下 Enter 鍵進入下一層菜單,移動游標到**>EDIT LIST FIL**E 項
- 6) 按下 (Enter)鍵淮入下一層菜單,移動游標到>CURRENT LIST 項
- 7) 按下<sup>(Enter),移動游標到>REPEAT,即為迴圈運行模式</sup>
- 8) 按下 CEnter 確認,設置 LIST 步數為 5 步
- 9) 按下  $\frac{\text{Enter}}{\text{ff}}$ 確認,設置單步 1 的電流是 3A
- 10) 按下 (Enter) 確認, 設置單步 1 的寬度為 6mS
- 11) 重複 9)和 10) 步, 依次設置單步電流和寬度為 0A/5ms; 2A/4ms; 6A/2ms; 0A/5ms。
- 12) 按下 <sup>(Enter)</sup>鍵確認,直到菜單>STORE LIST FILE 1 項保存檔到第 1 組,供負載快 速調出使用
- 13) 移動游標到 >Mode Set 項,按下 <sup>(Enter</sup>),淮入下一級功能表,選擇模式為 <LIS T **MODE>**
- 14) 按下 (Enter) 鍵確認
- 15) 按下<sup>(Eso)</sup>兩次退出功能表操作後,按下<sup>(On/Off)</sup>鍵,設置負載 ON 狀態
- 16) 按下 Shift + (Trigger), 切換順序操作的運行及停止
- 17) 若要停止順序操作模式,按下 Shift + Menu , 移動游標到 LIST SET 項, 按下 **(Enter)**鍵確認,移動游標到 >Mode Set 項,按下(Enter), 淮入下一級功能表, 選擇 模式為 **<FIXED MODE>**
- 18) 按下 (Enter) 鍵確認

# **5.4** 快速調用功能

該功能可以方便的調用出已存儲的十組參數值。 快速調用功能使用方法如下:

- 1) 按 Shift + Menu 鍵進入功能表項,VFD 顯示 **>CONFIG**
- 2) 按 **Enter** 鍵進入下一層功能表,此時 VFD 顯示 >INITIAL CONFIG
- 3) 連續按▼鍵,直到 VFD 顯示**>SHORTCUT RECALL**
- 4) 按 Enter 鍵設置快速調用功能是否能使用,選擇>ON 選項後按 Enter 鍵確認
- 5) 按<sup>(Esg)</sup>兩次鍵退出 MENU 設置

6) 此時按 $\big(\!\! \begin{array}{c} 0 \end{array} \!\!\!\big)$ 鍵調第 1 組數據,接 $\big(\!\! \begin{array}{c} 0 \end{array} \!\!\!\big)$ 鍵調第 10 組資料,若未預 先存儲資料,則 VFD 顯示 NO EEPROM DATA

# **5.5** 自動測試功能

該功能很方便的幫助你測試被測電源在不同負載時的各種參數。下面我們以某公司一款充 電器來幫助您瞭解如何使用電子負載的自動測試功能。

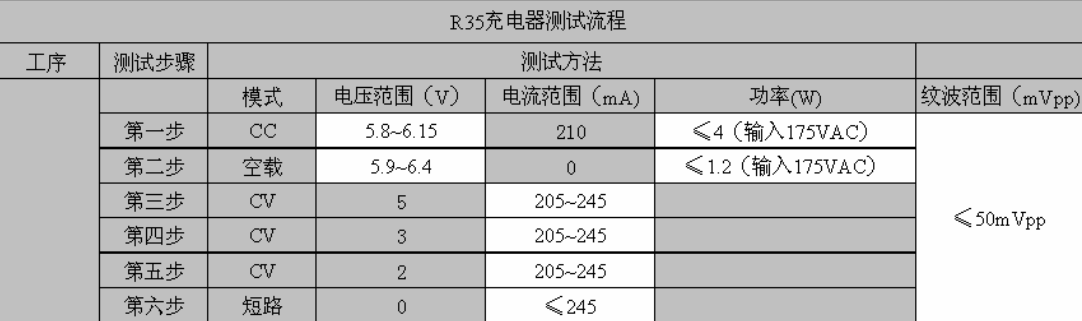

#### **5.5.1** 編輯測試檔

- 1) 按 Shift + Menu <sub>鍵進入功能表</sub>, VFD 顯示 > CONFIG
- 2) 按▼鍵移動菜單到 **>LIST SET** 項
- 3) 按 Enter 鍵進入下一層功能表,VFD 顯示 **>MODE SET**
- 4) 按▼鍵移動菜單到 **>EDIT TEST FILE** 項
- 5) 按 Enter 鍵開始編輯自動測試檔,VFD 顯示 **MAX CURR.=20.000A**,要求設置最大 電流値,當設置超過 3A 時,CC 模式在高量程,本例設置最大電流為 3A 即可,按 $\binom{3}{3}$ 後,再按 Enter ) 鍵確認。
- 6) VFD 顯示 **MAX VOLT.=120.00V**,要求設置最大電壓值,當設置超過 18V 時,CV 模 式在高量程,本例設置最大電流為 18V 即可,按 7 、 8 <sub>後, 再按</sub> Cnter <sub>鍵確認。</sub>
- 7) VFD 顯示 **MAX POWER=200.00W**,要求設置最大功率值,本例設置最大功率為 150W  $\mathbb{H}_{\overline{\Pi}}$  , 按 $\big(\overline{1}\big)$  ,  $\big(\overline{5}\big)$  ,  $\big(\overline{0}\big)_{\hskip-0.7ex({\cal X}\hskip-0.2ex/{\cal Y}\hskip-0.2ex}\big)$   $\mathbb{H}_{\hskip-0.7ex{\cal Y}}\hskip-0.2ex{\rm Im}\,\overline{\mathbb{H}_{\hskip-0.7ex{\cal Y}\hskip-0.2ex}}$  and
- 8) VFD 顯示 TEST COUNT= 2, 要求設置測試單步數,最多可設置 20 步,本例設置為  $6\,\#$ ,按 $\left(\frac{6}{6}\right)$ 後,再按 Enter )鍵確認。
- 9) 設置當前步驟的模式,按▲、▼可選擇為**>CONST CURRENT**、**>CONST VOLTAGE**、 **>CONST POWER**、**>CONST RESIS** 模式。本例的第一步為 **CC** 模式,按▲、▼選 擇為>CONST CURRENT, 按 Enter 雜確認。
- 10) VFD 顯示 **SET 1=20.000A**,要求設置當前步驟的設定值。本例的第一步為 0.21A,  $_{\Hbox{\large $\mathfrak{F}$}}(\textbf{0})$  、 $(\textbf{0})$  、 $(\textbf{2})$  、 $(\textbf{1})_{\text{H}\!\!\!\#}$ 後,再按 $(\text{Enter})$ 鍵確認。
- 11) 設置當前步驟是否短路,按▲、▼可選擇為**>SHORT ON** 、**>SHORT OFF** 模式。本 例的第一步為 SHORT OFF 模式,按▲、▼選擇為〉SHORT OFF,按 Enter ) 鍵確 認。
- 12) 選擇當前步驟需要測試的值,按▲▼可選擇為**>READBACK A** 、**>READBACK V** 、 **>READBACK W** 模式。本例的第一步需要測試的是電壓,按▲、▼選擇為 > **READBACK V**, 按 Enter 鍵確認。

13) VFD 顯示 MIN 1= 120.0<u>0</u>V,要求設置測試値的下限。本例的第一步為 5.8V,按 <mark>5</mark> )、

 $\cdot$ )、 $\left(8\right)_{\text{ 後 ,再按 $\textsf{(Enter)}}$ 鍵確認。$ 

14) VFD 顯示 MAX 1= 120.0<u>0</u>V,要求設置測試値的上限。本例的第一步為 6.15V, 按 <sup>(6)</sup>、  $\cdot)$ 、 $\left( 1\right)$ 、 $\left( 5\right)$ 鍵後,再按 $\overline{\left( 5$ nter $\right) }$ 確認。

15) VFD顯示 **DELAY 1= 1.0** 〈**s**〉,要求設置延時時間。即當輸入設置多長時間後才讀 取測試値,用來等待輸出穩定後再測試,延時範圍為 0.1~25.5 秒,若設置為 25.5 秒 時,自動測試到該步時將會暫停,用戶按下 Shift + Trigger 鍵後測試才會繼續。本

例的第一步延時爲1秒,按 $\bigcirc$ 建後,再按 $\overline{\text{Enter}}$ 鍵確認。

16) 重複 9) ~15), 依次設置餘下的步驟為

- a) CONST CURRENT,  $0A$ , SHORT OFF, READ BACK V, 5.9V, 6.4V, 1s
- b) CONST VOLTAGE, 5V, SHORT OFF, READ BACK A, 0.205A, 0.245A, 1s
- c) CONST VOLTAGE, 3V, SHORT OFF, READ BACK A, 0.205A, 0.245A, 1s
- d) CONST VOLTAGE, 2V, SHORT OFF, READ BACK A, 0.205A, 0.245A, 1s
- e) CONST CURRENT, 0A, SHORT ON, READ BACK A, 0A, 0.245A, 1s
- 17) VFD 顯示 **STORE TEST FILE\***,要求把編輯好的檔保存到 EEPROM 中,自動測試檔 和 LIST 檔共用一段存儲區域,最多可保存 8 組自動測試檔,供再次上電時快速取出

使用。本例中,把測試檔保存到第一組區域中,按 1 鍵,再按 Enter 鍵確認。

18) 自動測試檔編輯完成, 按<sup>(Eso)</sup>鍵兩次退出菜單。

#### 如果您需要對某一步驟進行單步測試,只需將該步的延遲時間設置為 **25.5s**。當自動測試檔 運行至該步時,負載會一直保持該步的測試狀態。如果您需要終止該測試步驟,進行下一步 驟的測試,按 Shift **+** Trigger 即可。

#### **5.5.2** 快速取出測試檔

下面的方法可以使您在儀器重上電後快速的從 EEPROM 中調出原先編輯好的測試檔

- 1) 按 Shift + Menu 鍵進入功能表,VFD 顯示**>CONFIG**
- 2) 按▼鍵移動菜單到**>LIST SET** 項
- 3) 按 Enter 鍵進入下一層功能表,VFD 顯示**>MODE SET**
- 4) 按▼鍵移動菜單到**>CALL TEST FILE** 項
- 5) 按 Enter 鍵回調原先編輯好的測試檔

#### **5.5.3** 自動測試

在編輯好自動測試檔後,下面的方法可以開始自動測試。

- 1) 按 Shift + I-set <sup>)</sup> 键淮入自動測試功能。VFD 顯示當前測試檔的檔案名 NAME: **TEST FILE1**
- 2) 按 Enter 鍵可以觀測當前的負載實際輸入電壓、電流值和當前測試步數
- 3) 按 Shift + Trigger 鍵可以開始自動測試, 在自動測試暫停 (當前單步延時為 0S) 時,也可按 Shift + Trigger 鍵繼續測試。
- 4) 自動測試完成後,蜂鳴器會鳴叫提示,VFD 顯示測試結果。若測試通過,VFD 顯 示 PASS, 西則顯示 FAULT。可以按▲、▼鍵觀測每一步的測試值和測試結果。
- 5) 按<sup>(Eso)</sup>可以退出自動測試功能。

#### 如果某一測試步驟的延遲時間未滿,您需要提前終止該步驟進行下步測試,按 Shift **+** Trigger 即可。

# **5.6** 電壓量程和電流量程的快速切換方法

**IT8518** 系列的電壓和電流測量均有高低量程兩種工作方式,低量程較高量程而言測量的精 度更精確,以下操作步驟可以實現高低量程之間的切換。

- 1) 按 Shift + Menu 准入功能表設置, VFD 顕示> CONFIG
- 2) 按 Enter 進入子功能表, VFD 顯示>INITIAL CONFIG
- 3) 按下方向鍵▼,使得 VFD 顯示 **RANGE SELECT**
- 4) 按 Enter 進入,按下方向鍵▼設置為 ON 選項
- 5) 按 $\left( \frac{[Enter]}{m} \right)$ 確認
- 6) 按<sup>(Esc)</sup>退出功能表操作

此時若負載工作在電壓高量程狀態,則按 Shift → 上方向鍵▲可切換至低量程;反 之。此時若負載工作在電流高量程狀態,則按◯Shift)+下方向鍵▼可切換至低量程; 反之。

# 第六章 負載通訊介面參考

**6.1** 通訊模組簡介

**IT-E131 RS232** 通訊電纜

電子負載後面板的 DB9 介面輸出為 TTL 電平,您需要通過附件電平轉換後才可連接到 PC 機的串口上。

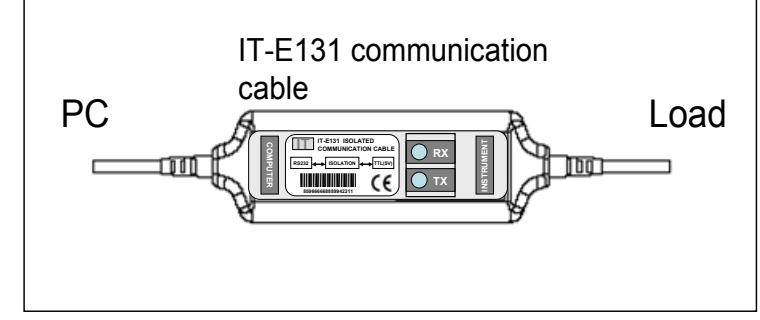

### **IT-E132 USB** 通訊電纜

電子負載後面板的DB9介面輸出為TTL電平,您需要通過附件IT-E132通訊電纜轉換後才 可以連接到電腦的USB介面上。產品大小和外觀除介面處為USB介面,其他均和上面 IT-E131相同。

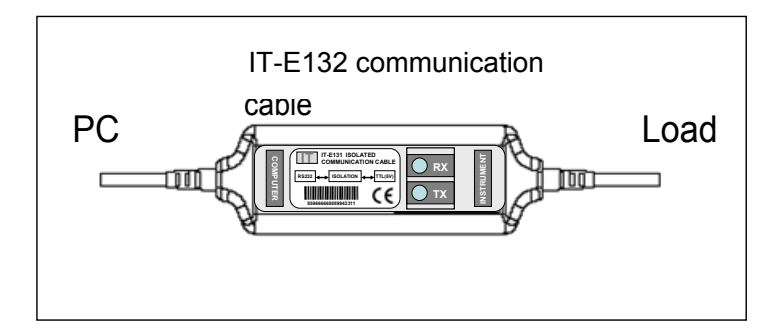

# **IT-E134 GPIB** 轉接器

此為一個外接卡形式的 GPIB 介面,內部使用的是 NI 公司通用的晶片,使用通用的 SCPI 命 令通過編程即可實現通訊。您需要先將電子負載的 DB9 介面與 IT-E134 通訊盒相接,再通 過一根 GPIB/IEEE488 線纜將 IT-E134 通訊盒和電腦的 GPIB 介面相連

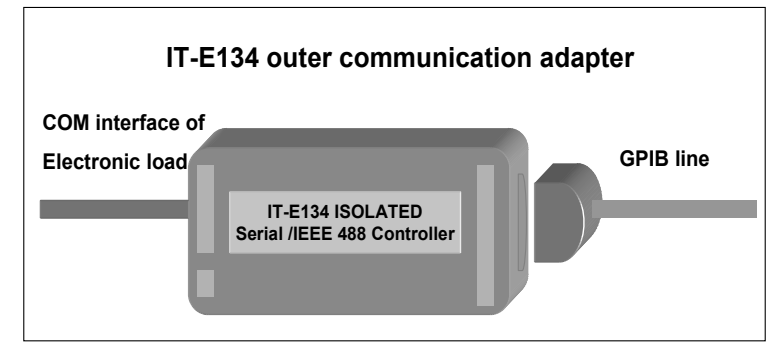

# **6.2** 電子負載與 **PC** 間的通訊

電子負載能夠通過後面板上的 DB9 插頭經電平轉換電路連接到 RS-232 介面上,下面的內 容可以幫助您瞭解如何通過 PC 控制電子負載。

#### **1.** 通訊設置

在進行通訊操作以前,你應該首先使電子負載與 PC 的下列參數相匹配。

- 1. 串列傳輸速率:9600(4800,9600,19200,38400)。 您可以通過面板上的 MENU 鍵 來調整通訊串列傳輸速率。
- 2. 數據位元:8
- 3. 停止位:1
- 4. 校驗: (none,even,odd)
- 5. 本機地址: (0~0XFE, 出廠設定值為 0)

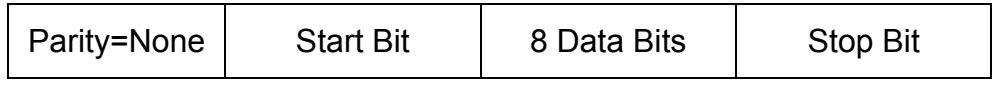

#### **2. DB9** 串列介面

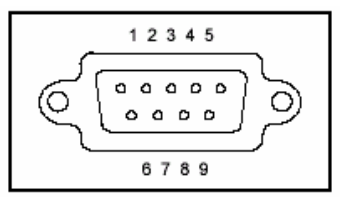